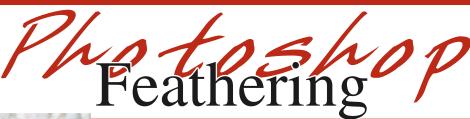

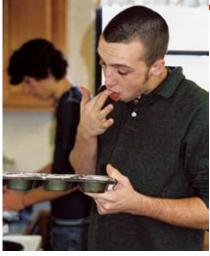

1. Open a **TIFF** image in Photoshop.

- 2. In the Layers palette, double-click on the **Background layer** and change the name to **Layer 0**.
  - 3. Select the Marquee tool. In the Marquee Options palette, set the Feather to 15 pixels.

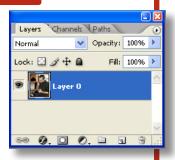

jostens

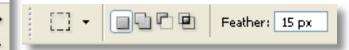

- 5. Go to the **Select menu** and choose **Select Inverse**.
- 6. Hit the **Delete** key on the keyboard. This will leave a soft edge around the selection.
- 7. Go to **File/Save as** and save the image as a **TIFF**. In the **TIFF options** the **Save Transparency** must be checked.

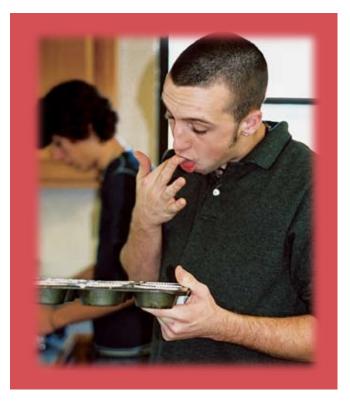

4. Draw a rectangle around the area of the image to be feathered. The feathing will occur outside, this selection.

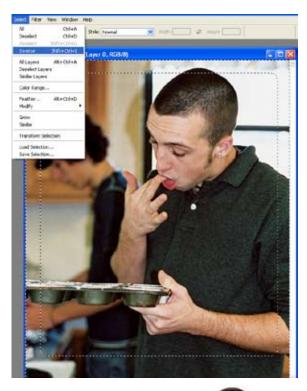

The Lasso tool can also be used to make a soft edge around a selected portion of an image. Follow the instructions above but use the Lasso tool instead of the Marquee tool.

This tutorial is for Photoshop CS & CS2. If you are using an earlier version of the software contact Jostens Tech Support with questions: 800 328-2435.